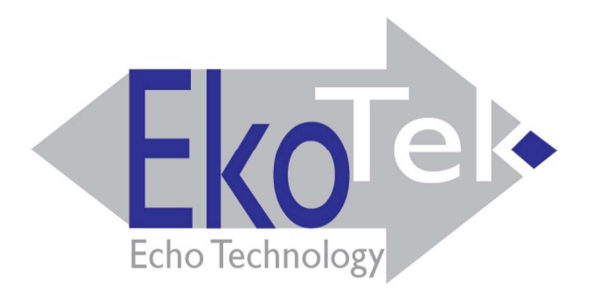

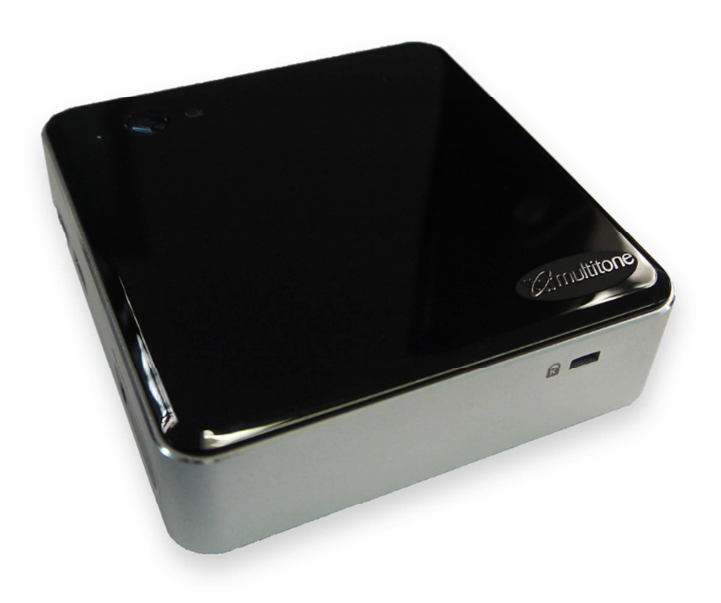

### BENUTZERANLEITUNG

# FÜR

# EkoMS-Managementsoftware

(Ausgabe 1.1)

**Dieses Handbuch ist zusammen mit dem EkoTek-Systeminstallations- und -konfigurationshandbuch (Ausgabe: 11.2) zu verwenden. Es setzt die vorherige Begutachtung und Installation des Basisfunksystems voraus.** 

## INHALT

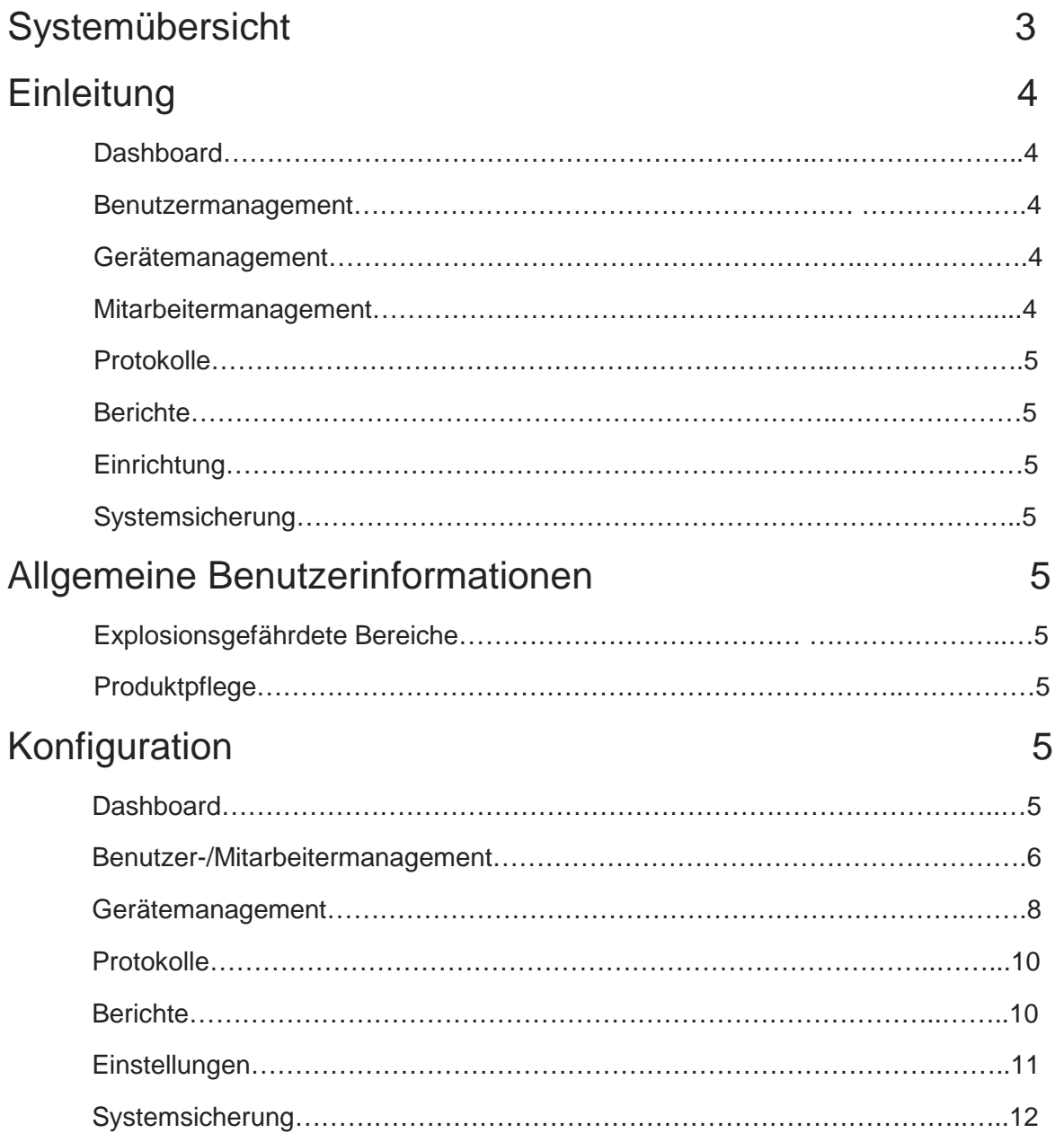

# **Systemübersicht**

Die EkoMS-Managementsoftware arbeitet mit allen anderen Produkten der EkoTek-Familie zusammen, wie EkoTek, EkoSecure und das EkoCare-Schwesternrufsystem. EkoMS sammelt alle Systemereignisse und Meldungen der EkoTek-Systeme und zeigt diese Daten in einem leicht verständlichen Format an. EkoMS bietet die Möglichkeit, Informationen wie Protokolle, Benutzer- und Mitarbeiterdaten zu managen und Berichte für die System- und Betriebsanalyse der Hauptereignisse zu erzeugen.

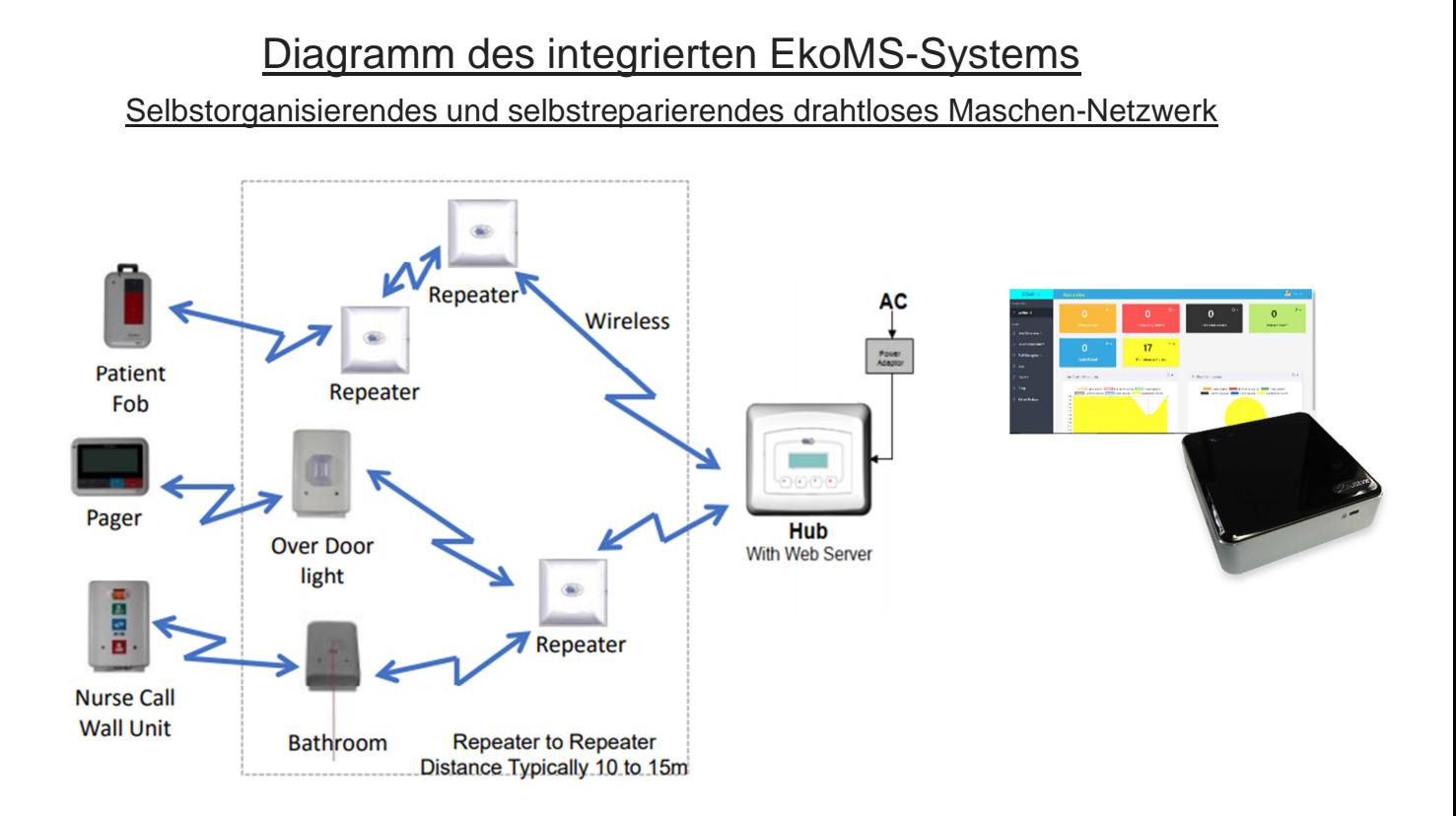

### **1.0 Einleitung**

EkoMS ist eine zuverlässige Ereignismanagement- und -berichtssoftware, die Teil des EkoTek-Systemnetzwerks ist. EkoMS bietet die Möglichkeit, Aktivitäten im gesamten EkoTek-Netzwerk zu managen und darüber zu berichten und gibt Ihnen Zugriff auf die aktuellsten Daten in Ihrem System, auf Ereignisse, sobald sie eintreten, sowie auf historische Daten und Informationen. Alle Funktionen werden über intuitive anpassbare Menüs ausgeführt, die den Anforderungen Ihrer Einrichtung entsprechen. Um den vollen Nutzen aus diesem Produkt zu ziehen, lesen Sie diese Anleitung bitte sorgfältig durch.

### Funktionstasten

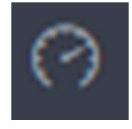

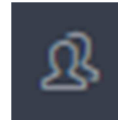

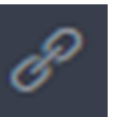

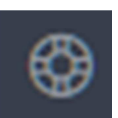

Dashboard Benutzer-/Mitarbeiterverwaltung Geräteverwaltung Protokolle/Logs

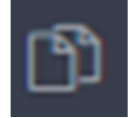

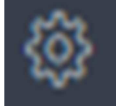

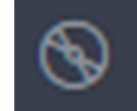

Berichte **Konfiguration** Systemsicherung

#### 1.1 Instrumententafel / Dashboard

Das Dashboard gibt eine Live-Zusammenfassung der aktuellen Alarme, die in sechs Kategorien angezeigt werden, und zwar: aktive Alarme, Notfallalarme, eskalierte Alarme, Schwester anwesend, Hilferuf eingegangen und Wartungsalarme - auf all dies kann für weitere Einzelheiten zugegriffen werden. Das Dashboard umfasst außerdem die Möglichkeit, einer genauen Darstellung der Daten von bis zu einer Woche in Form eines Tortendiagramms oder Liniendiagramms schnell einzusehen.

#### 1.2 Benutzerverwaltung

Auf der Benutzermanagementseite können Systembenutzerprofile erstellt und gemanagt werden. Einige Felder sind Pflichtfelder, wie Vorname, Nachname und Geburtsdatum. Aber es können auch Zusatzinformationen erfasst werden, wie Telefonnummer, Privatadresse, ein Foto des Benutzers, Anmerkungen und Einzelheiten zum nächsten Angehörigen.

#### 1.3 Geräteverwaltung

Auf der Gerätemanagementseite können alle Gerätedaten, wie Hardwarenummer, Seriennummer, Hardwarename, wem das Gerät zugewiesen ist, eine Beschreibung des Geräts und sein Standort, verwaltet und eingesehen werden.

#### 1.4 Personalverwaltung

Auf der Personalverwaltungsseite können Mitarbeiterprofile erstellt und gemanagt werden. Einige Felder sind Pflichtfelder, wie Vorname, Nachname und Geburtsdatum. Aber es können auch Zusatzinformationen erfasst werden, wie Telefonnummer, E-Mail-Adresse, Benutzername, Passwort und Privilegien.

#### 1.5 Protokolle / Logs

Auf der Protokollseite können alle Alarme eingesehen werden, die im Netzwerk ausgelöst worden sind, und zwar mit Einzelheiten wie Uhrzeit und Datum der Alarmauslösung, Art des ausgelösten Alarms und Grund für den jeweiligen Alarm.

#### 1.6 Berichte

Auf der Berichtsseite können benutzerdefinierte Berichte erstellet werden, indem bestimmte Kriterien, wie Uhrzeit/Datum, und Berichtstyp definiert werden. Zum Speichern des Berichts auf "Übernehmen" unten links klicken. Die Berichte sind sehr hilfreich und ein nützliches Mittel zur Analyse der Aktivitäten in Ihrem System.

#### 1.7 Konfiguration

Dieser Bereich wird zum Konfigurieren des Systems verwendet, d.h. hier können IP-Adressen eingerichtet, die Sprache eingestellt und die Standorte geändert werden (Standort, vgl. 3.7).

#### 1.8 System-Backups

Die Systemsicherungsseite enthält alle historischen Sicherungsdateien, die gespeichert, erstellt, importiert, heruntergeladen oder aus dem System gelöscht werden können.

### **2.0 Allgemeine Benutzerinformationen**

### 2.1 Explosionsgefährdete Bereiche

Installieren Sie dieses Gerät nicht in einem explosionsgefährdeten Bereich!

#### 2.2 Produktpflege

Schützen Sie das Gerät vor Flüssigkeitseinwirkung, extremen Temperaturen und starken Magnetfeldern. Nicht starker Sonneneinstrahlung aussetzen.

### **3.0 Konfiguration**

### 3.1 Instrumententafel / Dashboard

Das Dashboard ist ein sehr nützliches Werkzeug für die Analyse vorliegender und historischer Alarme im System. Es gliedert die Alarme in sechs Bereiche, bei denen es sich um aktive Alarme, Notfallalarme, eskalierte Alarme, Schwester anwesend, Hilferuf eingegangen und Wartungsalarme handelt.

Für jede Alarmart kann auf weitere Einzelheiten zugegriffen werden, wie Uhrzeit, Datum und Standort. Dazu hat jedes Alarmfeld ein Symbol für Zusatzoptionen oben rechts im Feld.

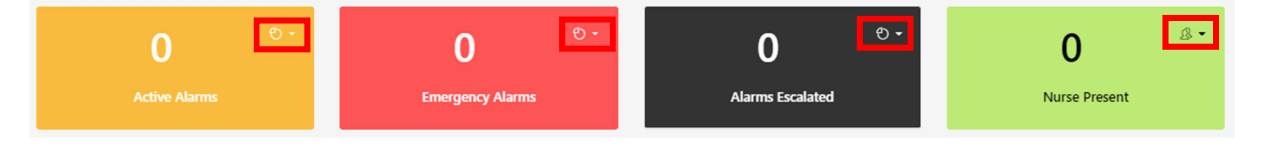

Durch Klicken auf das Symbol oben rechts im Alarmfeld wird ein Dropdown-Menü geöffnet, in dem durch Anklicken weitere Einzelheiten eingesehen werden können. Diese Einzelheiten werden in einer Tabelle mit den folgenden Überschriften aufgeführt: Auslösezeit, Alarmart, ausgelöst von, Standort, Grund. Außerdem enthält die Seite mit den technischen Alarmen ein Feld zur Einfügung von Anmerkungen und ein Feld zur Erfassung der Maßnahmen. Nur technische Alarme, die in dieser Tabelle ausgelöst wurden, können, wenn gewünscht, gelöscht und aus der Tabelle entfernt werden. Das Dashboard umfasst außerdem ein Liniendiagramm und ein Tortendiagramm, um Daten für 24 Stunden oder für eine Woche anzuzeigen. Auch dies wird durch Anklicken des Symbols oben rechts auf der Seite gewählt.

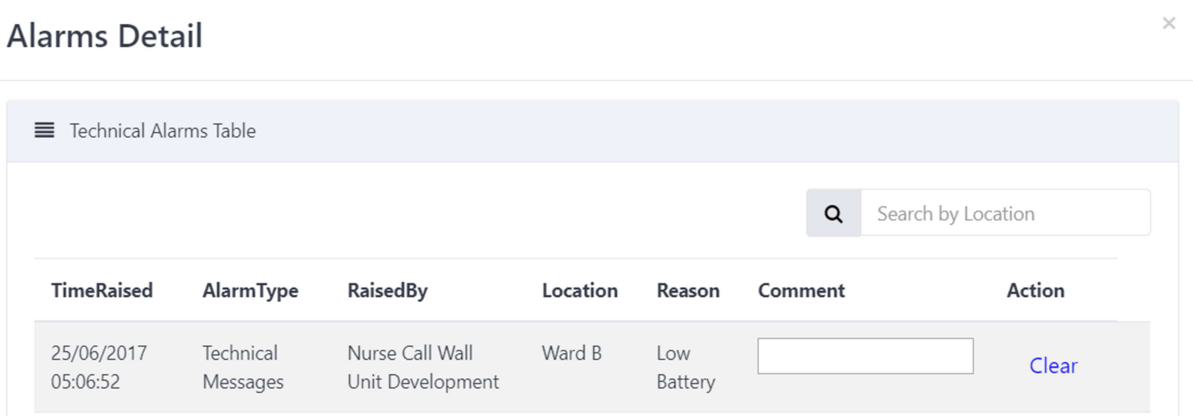

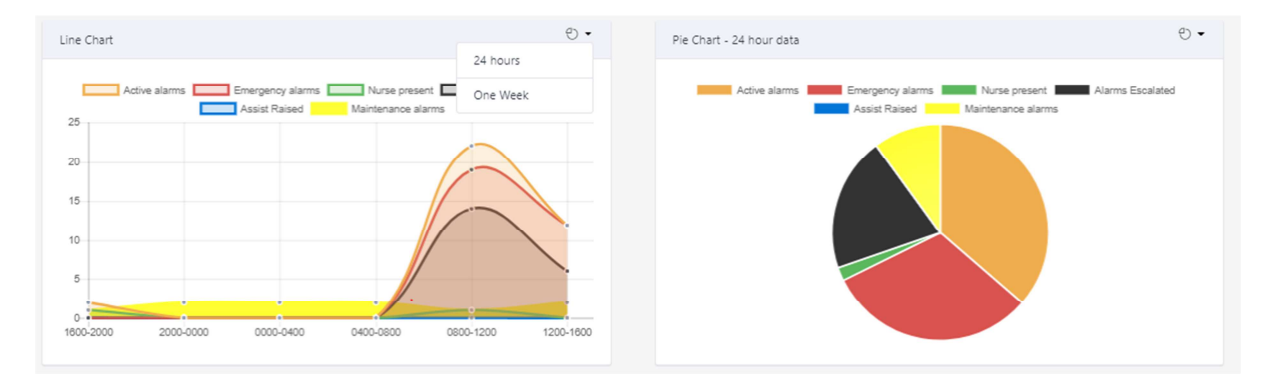

#### 3.2 Benutzerverwaltung

Auf die Benutzerverwaltungsseite gelangt man über den Menüpunkt "Benutzerverwaltung auf der Instrumententafel. Es wird ein Fenster geöffnet, indem individuelle Benutzerprofile hinzugefügt werden können. Die Benutzerverwaltung gibt zudem einen Überblick über alle im System gespeicherten Benutzerprofile, die anforderungsgerecht bearbeitet und gemanagt werden können.

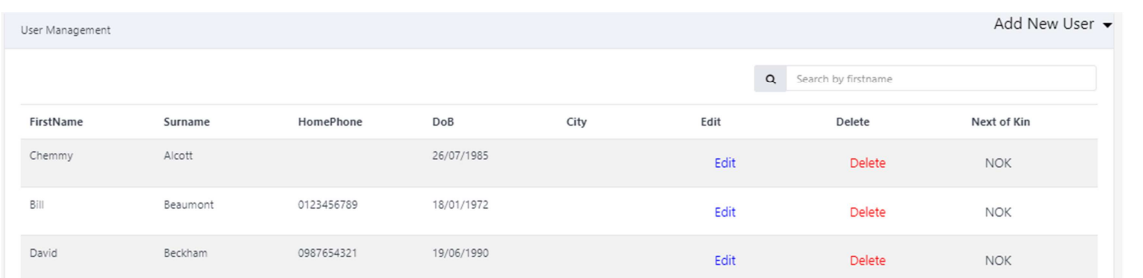

Ein neues Profil kann dem System einfach hinzugefügt werden und die vollständige Einrichtung dauert nur ein paar Minuten. Um einen neuen Benutzer hinzuzufügen, auf "Neuen Benutzer hinzufügen" rechts in der Kopfzeile klicken. Wenn auf "Neuen Benutzer hinzufügen" geklickt wird, wird ein Fenster mit den folgenden Textfeldern eingeblendet, die ausgefüllt werden müssen, um ein neues Benutzerprofil zu erstellen: Vorname, Nachname und Geburtsdatum. Weitere Informationsfelder umfassen Telefon, E-Mail-Adresse, Privatadresse, zusätzliche Anmerkungen, Land und die Möglichkeit, dem Profil ein Bild des Benutzers hinzuzufügen. Wenn einem Benutzerprofil ein Bild hinzugefügt werden soll, akzeptiert EkoMS nur .JPG-Dateien mit einer maximalen Größe von 9MB.

Wenn alle Pflichtfelder ausgefüllt worden sind, auf das blaue Feld "Wählen" unten links im Fenster klicken.

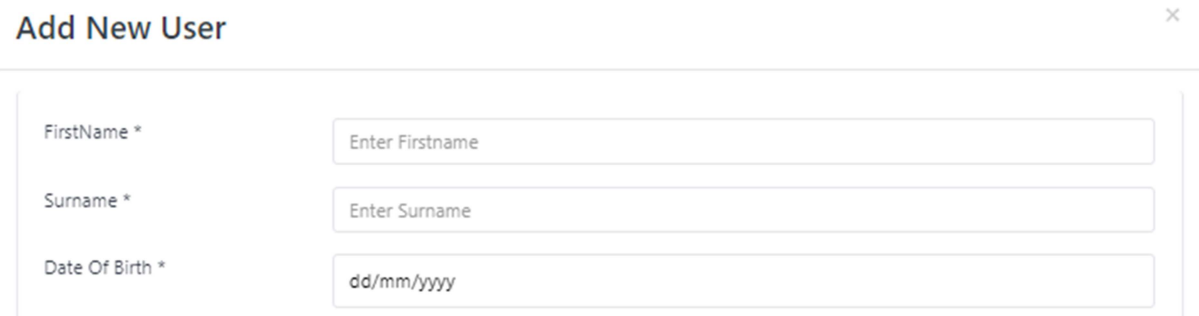

Nachdem ein Profil erstellt worden ist, ist es von der Benutzermanagementhauptseite aus möglich, dem Profil Angaben zum nächsten Angehörigen hinzuzufügen. Dazu auf "NV" (Nächster Verwandter) ganz rechts in der Zeile klicken, die ergänzt werden soll.

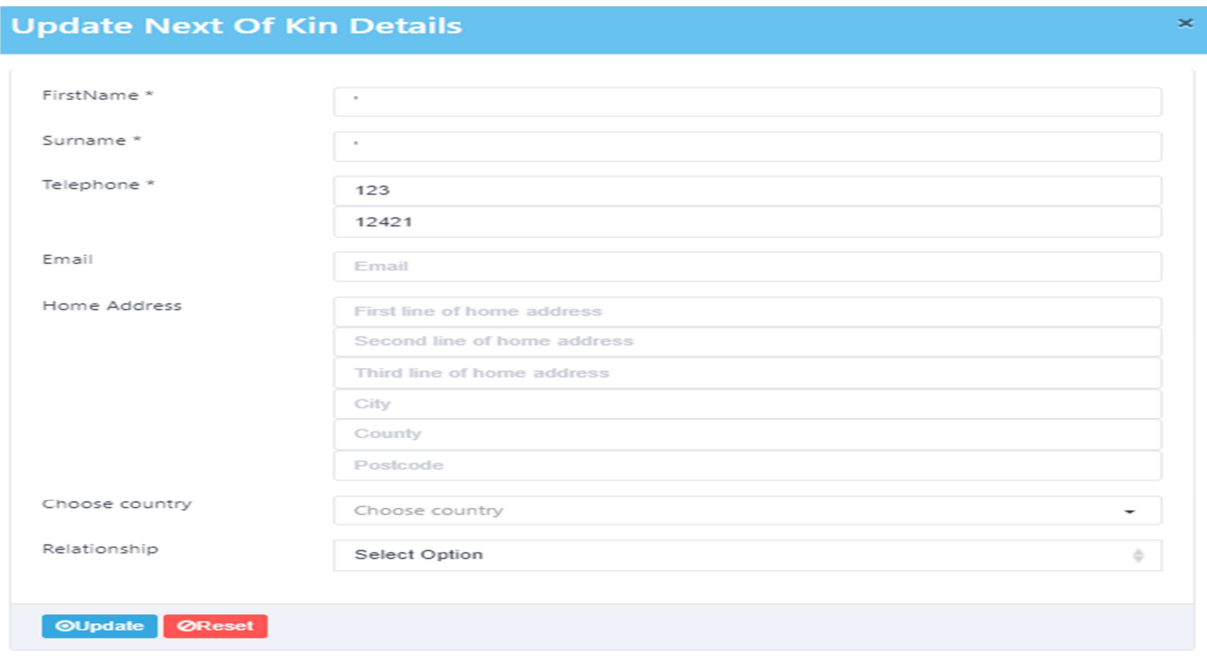

Ein Popup-Fenster mit den folgenden Daten wird eingeblendet: Vorname, Nachname, Telefon, E-Mail, Privatadresse, Land wählen und Verwandtschaftsverhältnis.

Nach Eingabe aller Einzelheiten auf "Aktualisieren" unten links klicken, um die Daten zu speichern. Zum Ändern der Daten einfach wieder genauso vorgehen.

#### 3.3 Geräteverwaltung

Auf die Geräteverwaltungsseite gelangt man über den Menüpunkt "Geräteverwaltung" auf der Instrumententafel. Durch klicken auf den Menüpunkt wird automatisch eine Seite aufgerufen, auf der alle aktuellen Systemgeräte angezeigt werden.

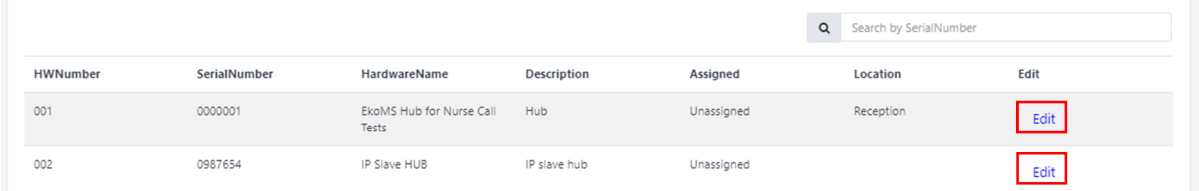

Wenn diese Seite zum ersten Mal in einem neu installierten System aufgerufen wird, sind alle Spalten leer, da zu diesem Zeitpunkt noch keine Geräte hinzugefügt worden sind. Um die Geräte in das EkoMS-System zu laden, auf "Hub Gerätschaften" oben rechts auf der Gerätemanagementseite klicken. Dies ruft ein Dropdown-Menü mit einem Menüpunkt "Daten laden" auf. Durch Klicken auf "Laden", wird ein Popup-Fenster eingeblendet, das folgendes zeigt.

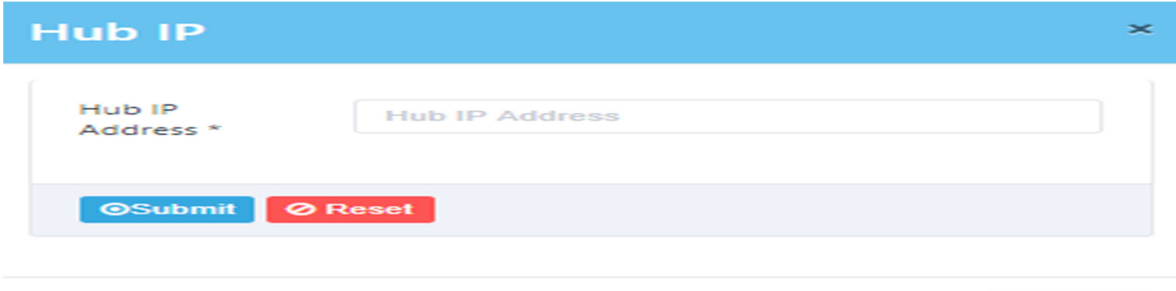

Close

In diesem Popup-Fenster werden die IP-Adresse der eingesetzten HUBs eingeben, durch Klicken auf "übernehmen" erfolgt eine automatische Vervollständigung der Geräteverwaltungsseite.

Die Geräteverwaltungsseite hat mehrere Spaltenüberschriften, wie Gerätenummer, Seriennummer, Gerätename, Beschreibung des Geräts, ob das Gerät zugeordnet oder nicht zugeordnet ist und wem das Gerät zugeordnet ist, sowie seinen Standort. Eine Schaltfläche zur Bearbeitung der Informationen wird ebenfalls auf der Seite angezeigt.

Um ein Gerät zu bearbeiten, auf "Bearbeiten" ganz rechts in der Zeile, die bearbeitet werden soll, klicken. Dadurch wird ein Fenster mit denselben Titeln wie auf der vorherigen Seite eingeblendet. In der Spalte "Ort" auf dieser Seite werden nur statische Geräte, wie Repeater und Zimmerfunkmodule, angezeigt. Diese Spalte wird mit den Eingaben ausgefüllt, die im Standortbereich des Einrichtungsmenüs eingegeben wurden. Um den Standort eines Geräts, wie z.B. eines Repeaters, zu wählen, rechts auf die Pfeile klicken, woraufhin ein Dropdown-Menü mit allen Standorten, die im EkoMS eingetragen sind, eingeblendet wird. In der Liste den gewünschten Standort auswählen. Nachdem alle Änderungen vorgenommen worden sind, auf "Aktualisieren" klicken, um die Geräteeinrichtung zu speichern.

#### 3.4 Personalverwaltung

Auf die Personalverwaltungsseite gelangt man über den Menüpunkt "Personalverwaltung" auf der Instrumententafel. Die Personalverwaltungsseite zeigt alle aktuellen Mitarbeiterprofile im System unter den folgenden Überschriften an: Vorname, Nachname, Telefon, Geburtsdatum, E-Mail, Bearbeiten und Löschen. Um ein neues Mitarbeiterprofil zu erstellen, auf "Neue Mitarbeiter hinzufügen" klicken, und ein Fenster mit den folgenden Feldern wird eingeblendet: Vorname, Nachname, Geburtsdatum, Telefon und E-Mail, die für die Benutzermanagementseite Standard sind, aber auch Einzelheiten wie Benutzername, Passwort und Privilegien umfasst. Unter "Privilegien" kann unter drei Kontoarten gewählt werden - Administrator, Supervisor und Basic. Die Privilegien, die jeder Kontoart zugewiesen sind, werden im folgendem erklärt.

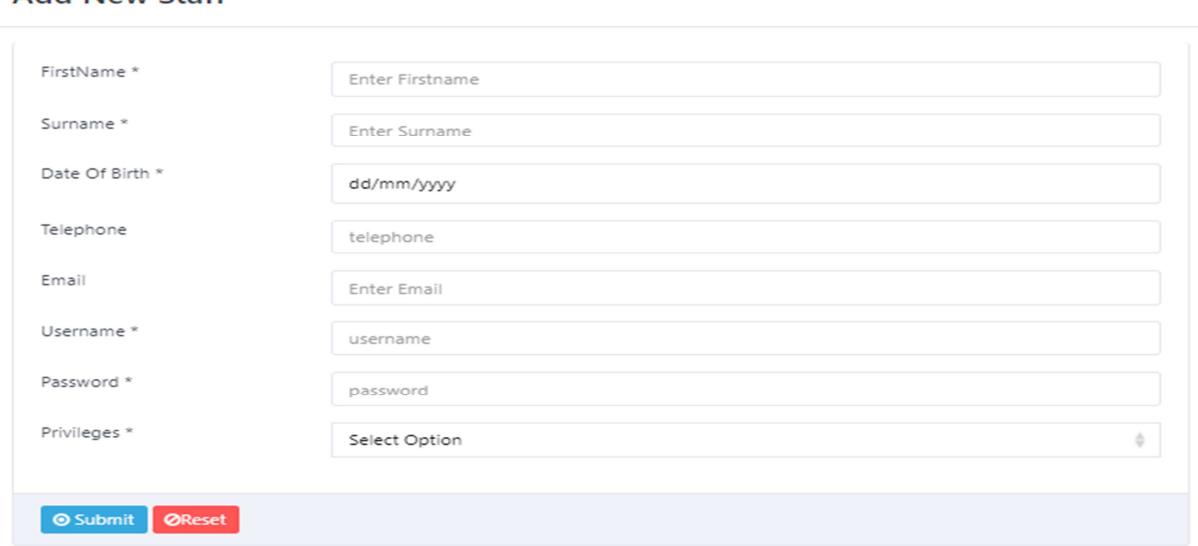

#### Add New Staff

#### Administrator

Wenn das Administratorprofil gewählt wird, kann dieser Mitarbeiter Änderungen an der Systemkonfiguration vornehmen, Berichte erstellen, Protokolle einsehen, aktive Alarme einsehen, neue/geänderte Benutzer, Geräte und Mitarbeiter im System einsehen und diese löschen. Über das Administratorprofil kann gewählt werden, welche Widgets im Dashboard angezeigt werden sollen.

#### Supervisor

Das Supervisorprofil hat einen begrenzteren Zugriff auf das System. Berichte können erstellt werden, Protokolle, aktive Alarme, neue/geänderte Benutzer, Geräte und Mitarbeiter im System können eingesehen und gelöscht werden.

#### **Basic**

Ein einfacher Benutzer hat ein begrenztes Profil, das dem Benutzer nur erlaubt, Berichte zu erstellen, Protokolle, aktive Alarme und Alarmtafeln einzusehen und die Kontaktdaten der Bewohner zu ändern.

Ein Gerät einem Profil hinzufügen oder dieses bearbeiten

Wenn ein Profil für einen Mitarbeiter erstellt wurde, erscheint eine weitere Spalte mit der Überschrift "Geräte verwalten". Diese ermöglicht es, einem Mitarbeiter ein Gerät zuzuweisen. Wenn einem Mitarbeiter ein Gerät zugewiesen wird, kann EkoMS nicht nur anzeigen, dass mit diesem Gerät ein Alarm auslöst wurde, sondern zeigt auch an, welchem Mitarbeiter dieses Gerät zugeordnet ist.

Im ausgewählten Profil öffnet sich durch Klicken auf "Bearbeiten" das Fenster "Mitarbeiter bearbeiten". Bei "Geräte verwalten" das Drop-Down Menü öffnen und "Geräte verwalten" auswählen. Dadurch öffnet sich ein weiteres Fenster, das folgendes zeigt:

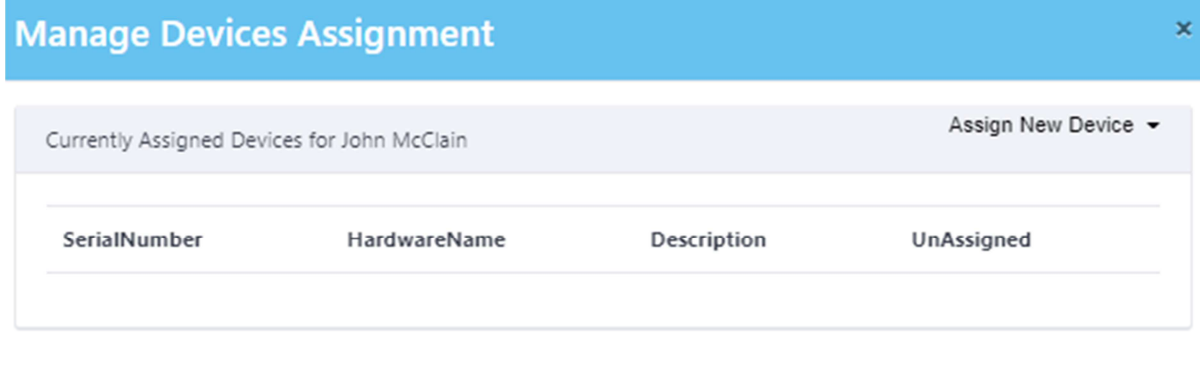

Finish

Das Fenster zeigt die folgenden Überschriften: Seriennummer, Gerätenummer, Beschreibung und nicht zugewiesen. Rechts oben wird ein Feld "Neues Gerät zuweisen" angezeigt. Durch Anklicken kann zwischen Notrufgeber oder Notrufpager ausgewählt werden. (Nachdem entweder der "Notrufgeber" oder "Notrufpager" ausgewählt wurde, wird ein letztes Fenster eingeblendet, in dem das gewünschte Gerät ausgewählt und durch Klicken auf "OK" dem Mitarbeiterprofil zugewiesen wird.

#### 3.5 Protokolle / Logs

Die Protokoll- bzw. Log-Seite ist der Bereich, in dem der Benutzer die Alarme analysieren und einsehen kann, die im System ausgelöst worden sind. Die Seite hat mehrere Spalten mit den Titeln: Zeitstempel, Anwendung, Nachrichtentyp, Grund, Sequenz, Pagergruppe, Antwort, Kennung 1, Kennung 2, Primäre HW-Nummer, Primäre Seriennummer, Sekundäre HW-Nummer, Sekundäre Seriennummer und Nachricht. Alle Spalten helfen bei der Analyse des einzelnen Alarms. Indem ein ungefährer Zeitraum eingegeben und anschließend auf das Suchsymbol links neben der Suchleiste geklickt wird, kann über die Suchfunktion schnell der gewünschte Alarm herausgefiltert werden.

View Logs

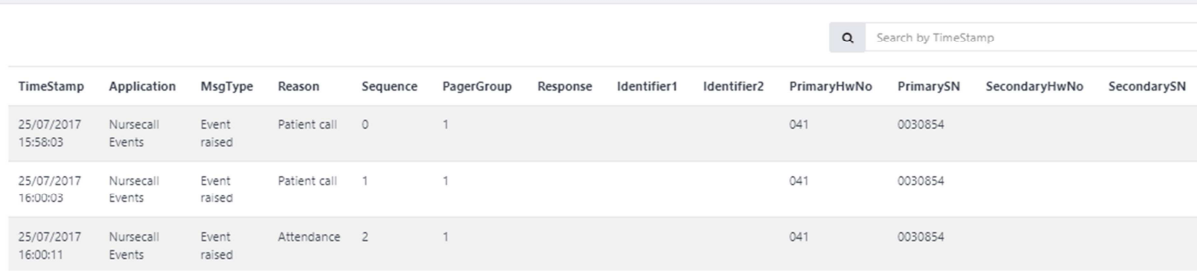

### 3.6 Berichte

Die Berichtseite ist ein äußerst nützliches Analysewerkzeug, das zum Aufbau benutzerdefinierter Berichte verwendet werden kann. Die Berichte können durch Klicken auf "Bericht erstellen" oben rechts auf der Berichtseite erzeugt werden. Es wird eine Seite mit den folgenden Pflichtfeldern aufgerufen: Startdatum/Uhrzeit, Enddatum/Uhrzeit und Berichtstyp. Wählen Sie, welche Art von Bericht Sie erstellen möchten, z.B. Wartungsmeldung, Ort, Alarm oder Gerät.

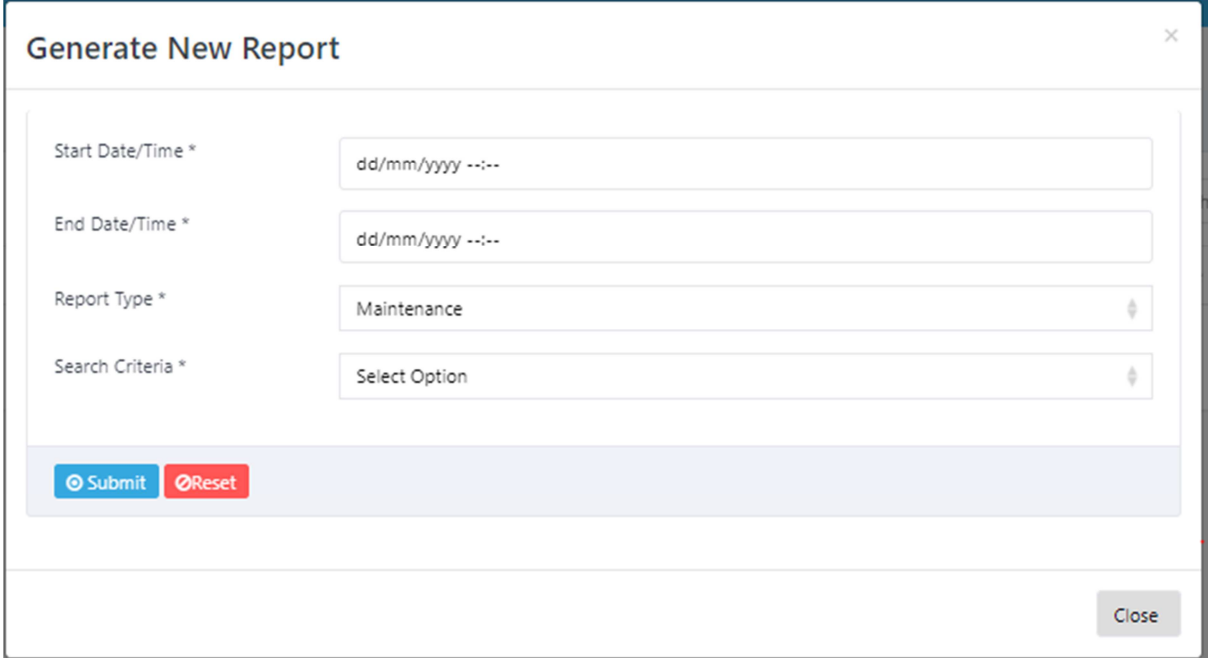

Wenn bestätigt wurde, welche der vier Berichtarten verwendet werden soll, wird eine weitere Option darunter eingeblendet. Sie hat den Titel "Suchkriterium" und ermöglicht es, die Suche über "Option auswählen" auf Wunsch noch weiter zu verfeinern.

### 3.7 Konfiguration

Die Konfigurationsseite hat vier anpassbare Bereiche, um das System entsprechend der Anforderungen einzurichten. Einer ist die Wahl der Systemsprache, die EkoMS anzeigt. Um die Sprache zu wechseln, auf die Sprachleiste oben auf der Einrichtungsseite klicken, worauf eine Dropdown-Liste mit den wählbaren Optionen Englisch und Deutsch eingeblendet wird. Um eine Sprache zu wählen, einfach auf die gewünschte Option klicken, und das System wechselt automatisch zu der gewählten Sprache.

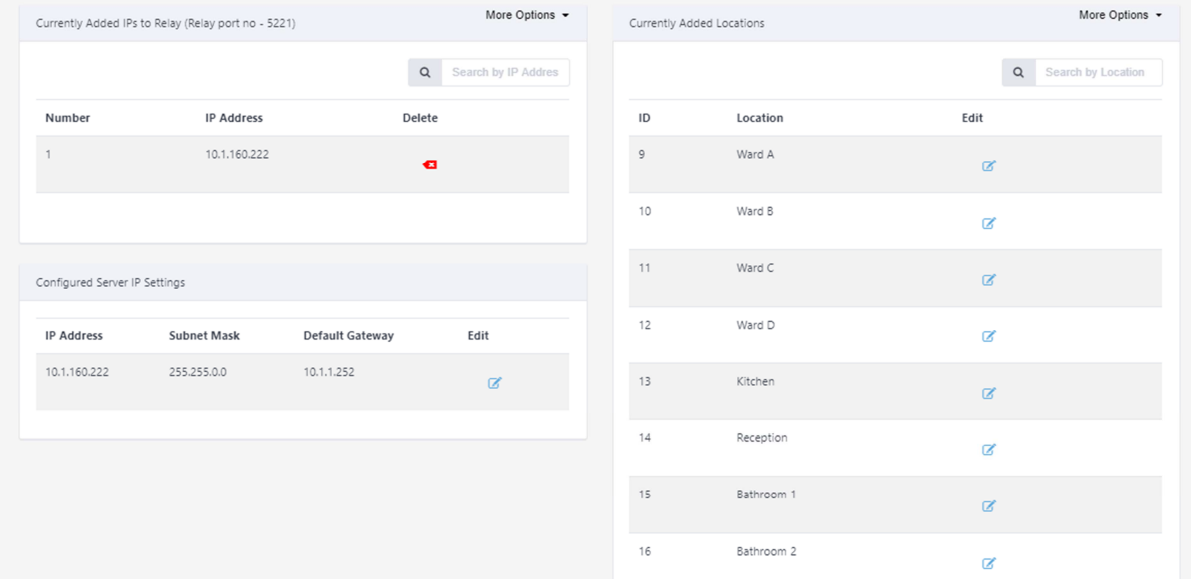

Die zweite Option ist das Hinzufügen einer IP-Adresse, um Protokolldaten an ein anderes EkoTek-Management- oder -Protokollsystem zu senden. Diese Funktion wird als "Relay-Funktion" bezeichnet. Um eine neue IP-Adresse zu Relay hinzuzufügen, auf "Weitere Optionen" und im Anschluss im sich öffnenden Dropdown-Menü auf "IPs hinzufügen" klicken. Daraufhin öffnet sich ein Fenster, in dem die neue IP-Adresse eingegeben werden kann. Die Eingabe wird mit "übernehmen" bestätigt.

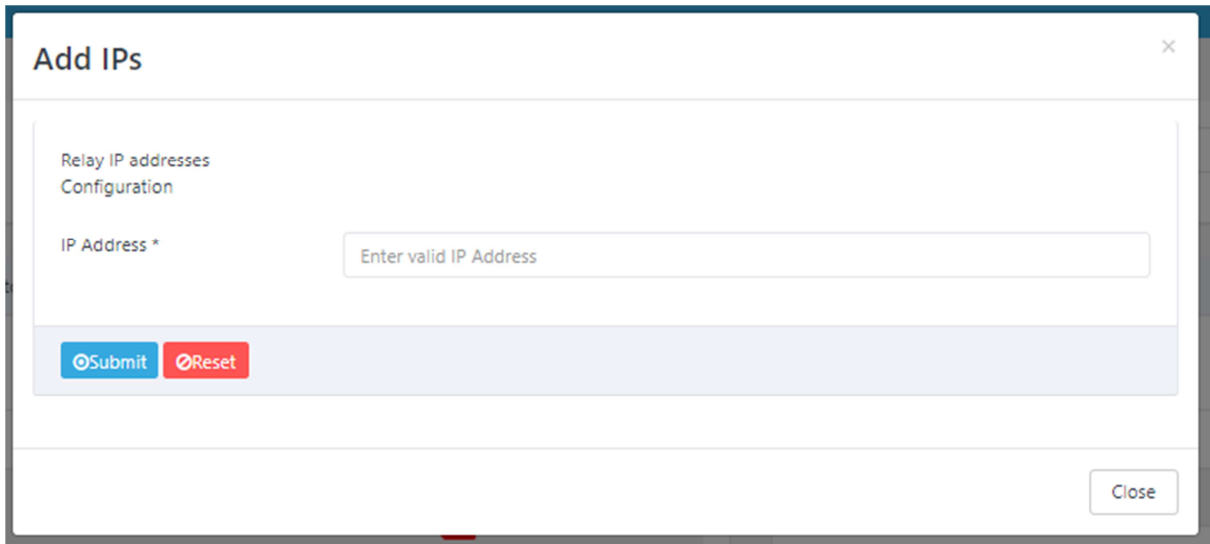

Der dritte Bereich auf der Einrichtungsseite ist die Tabelle mit den aktuell vorhandenen Standorten. Diese zeigt alle Standorte, die dem System schon hinzugefügt worden sind. Um einen neuen Standort hinzuzufügen, auf "Weitere Optionen" oben rechts in diesem Bereich klicken, und dann auf "Orte hinzufügen" im Dropdown-Menü klicken, das jetzt eingeblendet wird. Dies öffnet ein Fenster mit einem Bereich, in dem ein neuer Standort eingegeben werden kann. Auf "Übernehmen" klicken, um den Standort der Liste hinzuzufügen. Die erstellten Ortsangaben sind dann im Bereich der Geräteverwaltung zu sehen, wo der Benutzer einen Standort, der vorher eingegeben worden ist, auswählen und einem Gerät zuweisen kann. Jeder Standort benötigt einen EkoTek-Repeater, der an diesem Standort verfügbar ist. Nachdem ein Standort auf dieser Seite hinzugefügt worden ist, ermöglicht die EkoMS Software dem Benutzer, einen Standort in der Ortsspalte auf der Seite Geräteverwaltung auszuwählen.

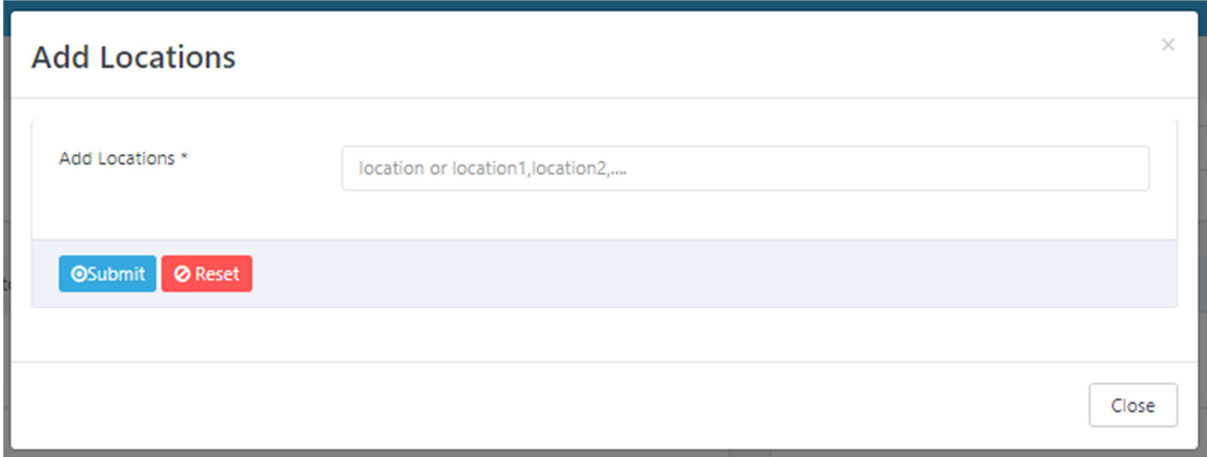

Der vierte und letzte Bereich auf dieser Seite, ist die Tabelle zur Einrichtung der IP-Adresse von EkoMS, die aus den vier folgenden Bereichen besteht: IP-Adresse, Subnetzmaske, Standard-Gateway und eine Bearbeitungsspalte. In jedem dieser Bereiche können die angezeigten Informationen bearbeitet werden, indem man auf das Symbol "Bearbeiten" klickt, welches ein Popup-Fenster aufruft.

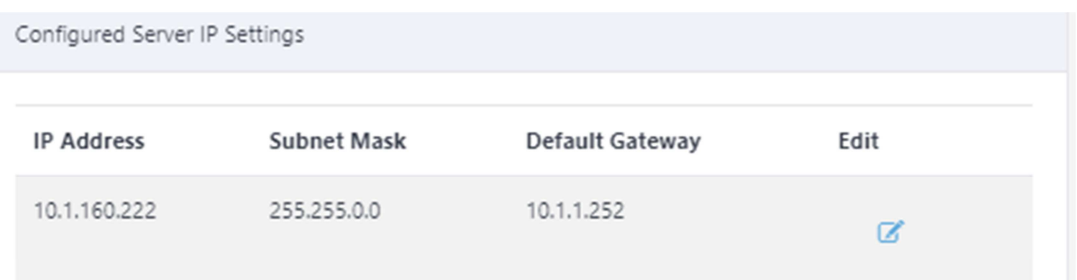

In dem Popup-Fenster werden die folgenden Informationen angezeigt: IP-Adresse, Subnetzmaske, Standard-Gateway, bevorzugter DNS-Server und alternativer DNS-Server. Neben allen befindet sich ein Textfeld für die Eingabe und Konfiguration der entsprechenden Informationen. Nachdem alle Informationen in die korrekten Bereiche eingegeben worden sind, auf "Aktualisieren" klicken, und alle Informationen werden gespeichert.

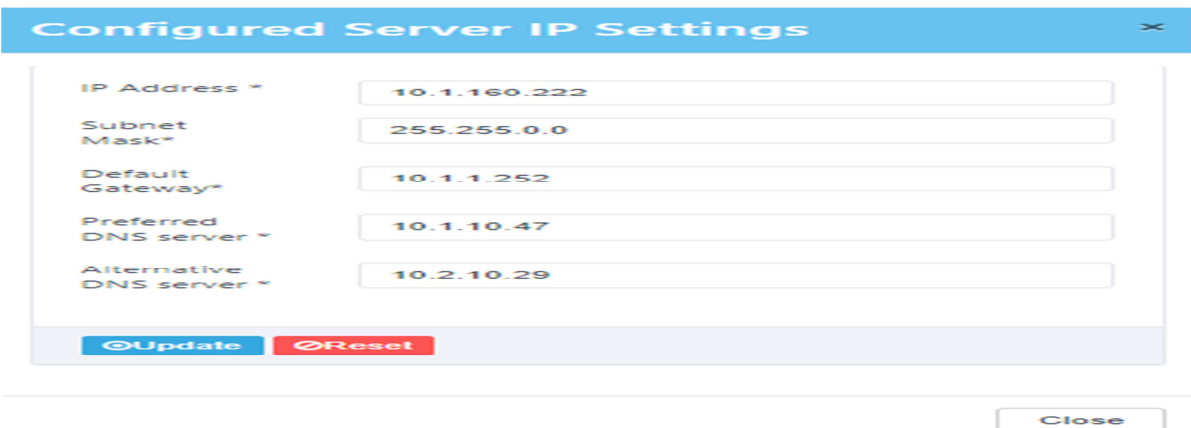

### 3.8 System-Backups

Diese Seite zeigt auch den Zeitstempel für jede Sicherungskopie, den Sicherungsnamen, Benutzernamen und die Dateigröße an. Um die Daten in EkoMS zu sichern, zuerst auf "Weitere Optionen" oben rechts auf der Systemsicherungsseite klicken. Daraufhin öffnet sich ein Dropdown-Menü mit einer Option, eine neue Sicherungskopie zu erstellen. Wenn man auf "Neue Sicherung" klickt, öffnet sich ein weiteres Fenster mit folgender Optionsauswahl: "Nur Backup", "Sicherung und Löschen" und "Sicherungsplan".

Wenn "Nur Backup" oder "Sicherung und Löschen" gewählt wird, kann gewählt werden, welche Daten gesichert werden sollen: "Alle", "Personal", "Benutzer" oder "Systemdaten (Syslogs)" Die gewählte Option bestätigen und die Auswahl "übernehmen", die EkoMS Software beginnt mit der Sicherung und/oder dem Löschen. "Sicherungsplan" funktioniert etwas anders. Bei Auswahl des "Sicherungsplans" öffnet sich ein Fenster mit drei weiteren Feldern: "Frequenz", "Sicherungstag" und "Sicherungszeit". Dies ermöglicht es, einen Plan zu erstellen, damit das System Ihre System- und Ereignisdaten automatisch zeitgesteuert sichert.

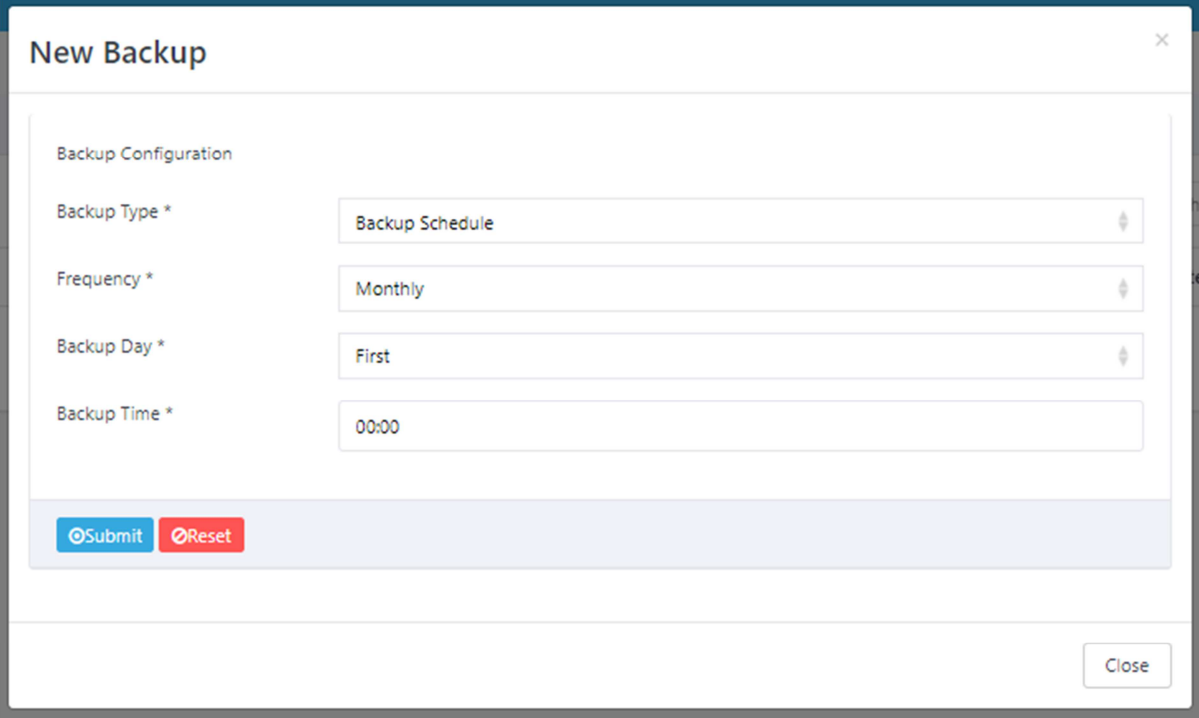